## **Контроль мусоровозов**

**Проблематика вопроса:** основными показателями, на основе которых рассчитывается стоимость услуг по вывозу мусора, являются объём забираемого груза и километраж до местной свалки. Поэтому диспетчеру важно знать фактическое место сбора мусора, а также видеть на карте свалки, пересыпки и полигоны, в которых разрешена разгрузка. Помимо этого, существует проблема недобросовестных водителей. Чтобы пресечь разгрузку мусора в неразрешённом месте и отследить левые рейсы, диспетчерам необходима информация о фактическом количестве рейсов, фактическом месте разгрузки, а также оповещения в случае неправомерных действий водителя. Помимо этого, диспетчеру нужно быть уверенным, что водитель посетил все точки забора мусора на маршруте. В данной статье представлено решение указанных задач с помощью системы СКАУТ.

**Клиент:** компания, структура, занимающаяся вывозом мусора.

#### **Ключевые задачи:**

- 1. Определить место и количество загрузок.
- 2. Определить место и количество разгрузок.
- 3. Пресечь разгрузку в неразрешённом месте.

**Решение** задачи клиента с помощью системы СКАУТ состоит из четырёх этапов:

- 1. Монтаж оборудования на мусоровоз.
- 2. Настройка логических датчиков системы и их отображения.
- 3. Отрисовка разрешённых геозон и подготовка отчёта по датчикам.
- 4. Настройка уведомления о разгрузке в неразрешённом месте.

## **1. Монтаж оборудования на мусоровоз**

 В первую очередь требуется оснастить мусоровоз трекером СКАУТ (МТ-700) и подключить кнопки загрузки и разгрузки, датчик положения механизма или использовать другой признак работы механизмов по загрузке и разгрузке мусоровоза. Датчик положения механизма можно использовать только для механизма разгрузки. Поскольку при разгрузке меняется положение обоих механизмов (как разгрузки, так и загрузки), использование ДМП для механизма загрузки приведёт к индикации одновременной разгрузки и загрузки.

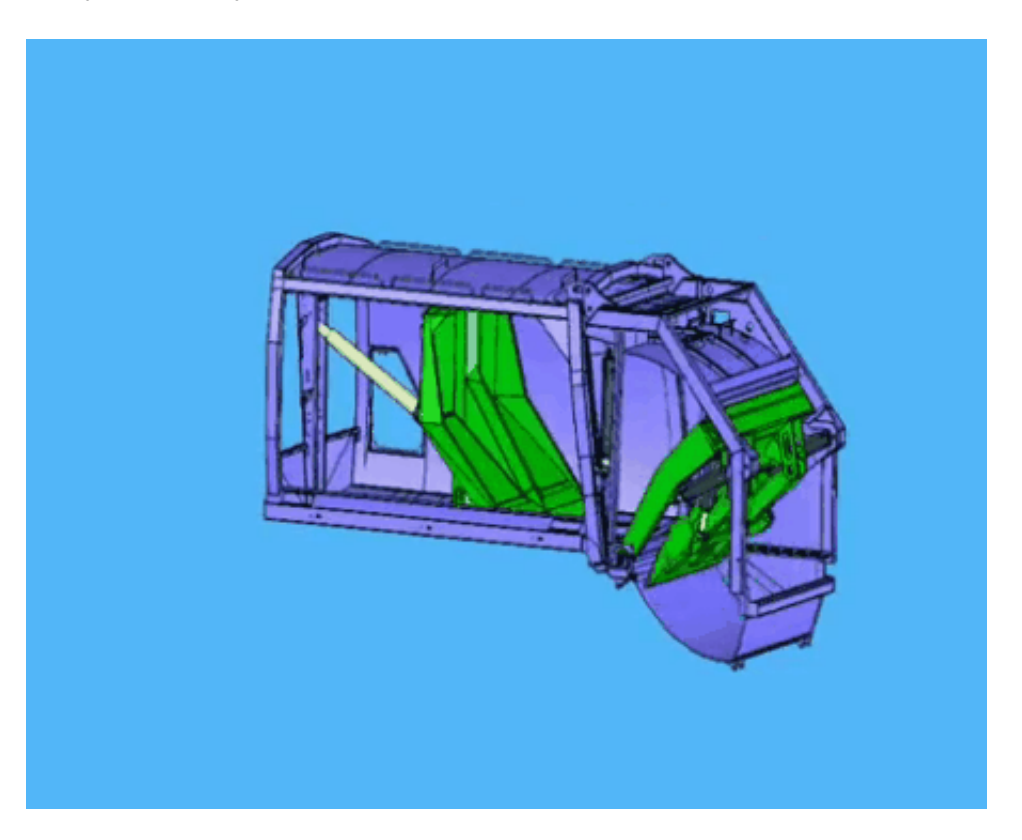

# **2. Настройка логических датчиков системы и их отображения в текущих данных**

Переименовываем два дискретных датчика в *Механизм загрузки* и *Механизм разгрузки*.

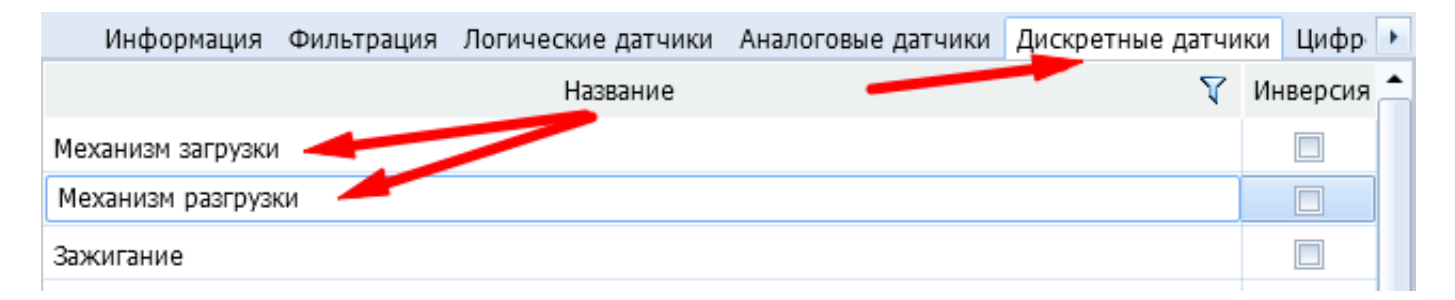

 Для отображения состояния механизмов в **Текущих данных** необходимо создать логические датчики, которые получают данные с соответствующих дискретных. Поскольку в СКАУТ-Студио не предусмотрена возможность создавать новые логические датчики, для работы с решением можно использовать предустановленные логические датчики, например, **"Ближний свет"**. Указываем в качестве источника данных созданный ранее дискретный датчик *Механизм загрузки*. Аналогично создаём логический датчик "**Дальний свет"** с источником данных *Механизм разгрузки*.

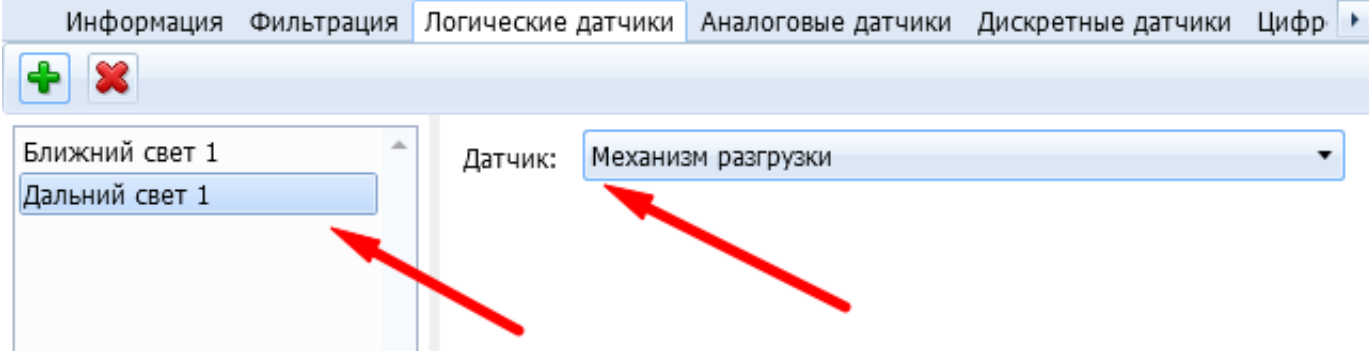

 Создаём два универсальных датчика. В качестве определяющего датчика выбираем соответствующий дискретный. Назначаем **Индивидуальное название** для датчика (например, *Загрузка/Разгрузка мусоровоза*) и для состояний механизма – *Работает*, *Остановлен*.

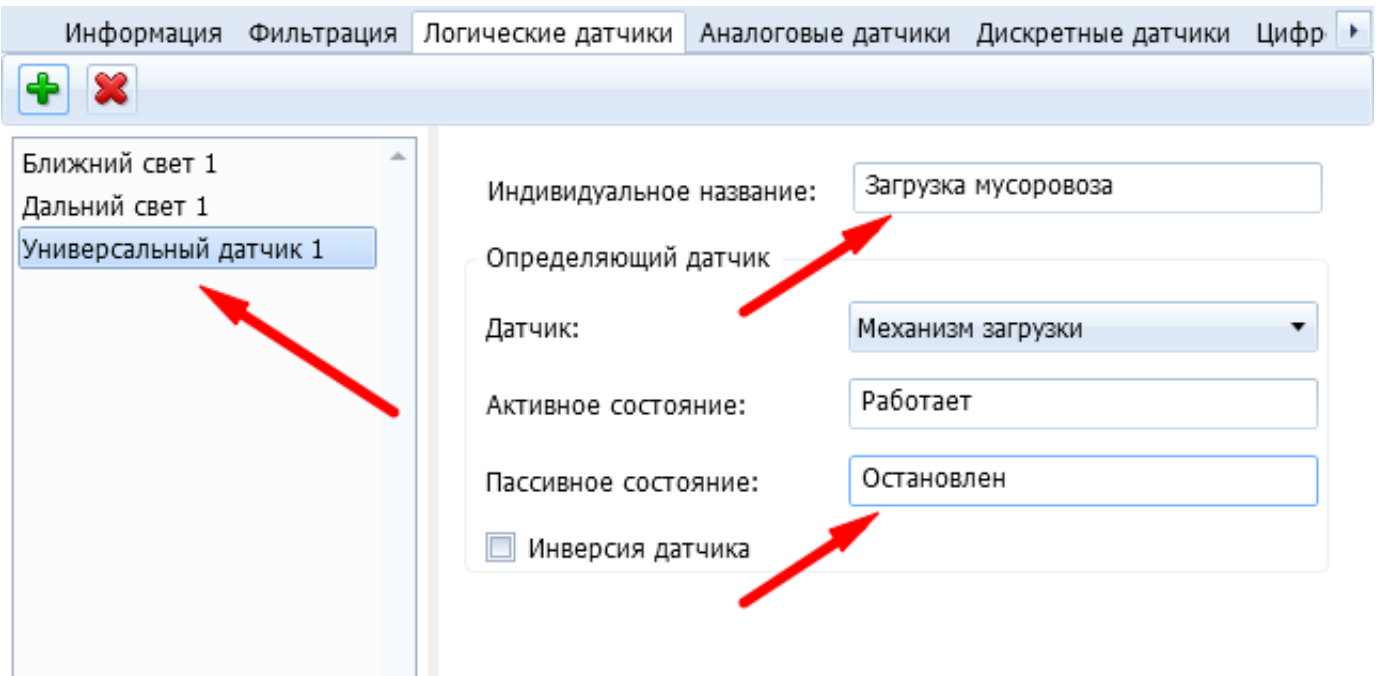

 Для отображения состояний работы механизма загрузки в **Текущих данных** добавим доступную колонку **Ближний свет** и выставим номер, соответствующий номеру логического датчика в настройках ТС. Перенесём созданную колонку в **Выбранные колонки** и переименуем в "Механизм загрузки". Аналогичные операции произведём для отображения работы механизма разгрузки, используя логический датчик **Дальний свет**.

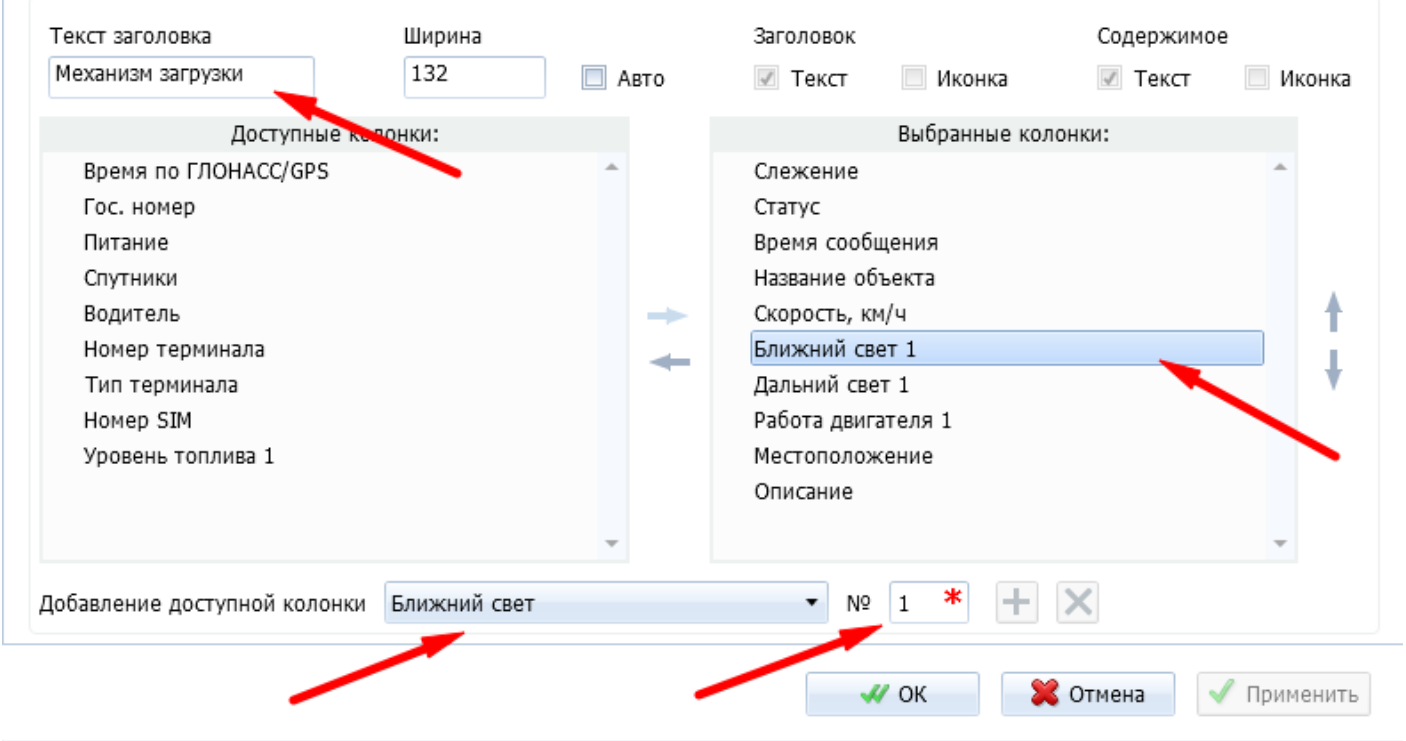

Теперь можно увидеть актуальный статус работы механизмов в **Текущих данных**.

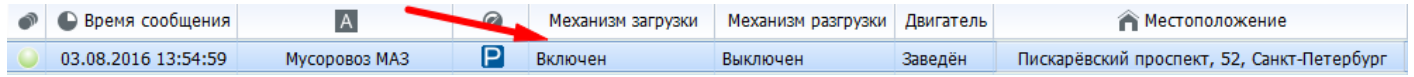

# **3. Отрисовка разрешённых геозон и подготовка отчёта по датчикам**

 Отрисовываем разрешённые места загрузки и разгрузки мусоровозов с помощью **Редактора геозон**.

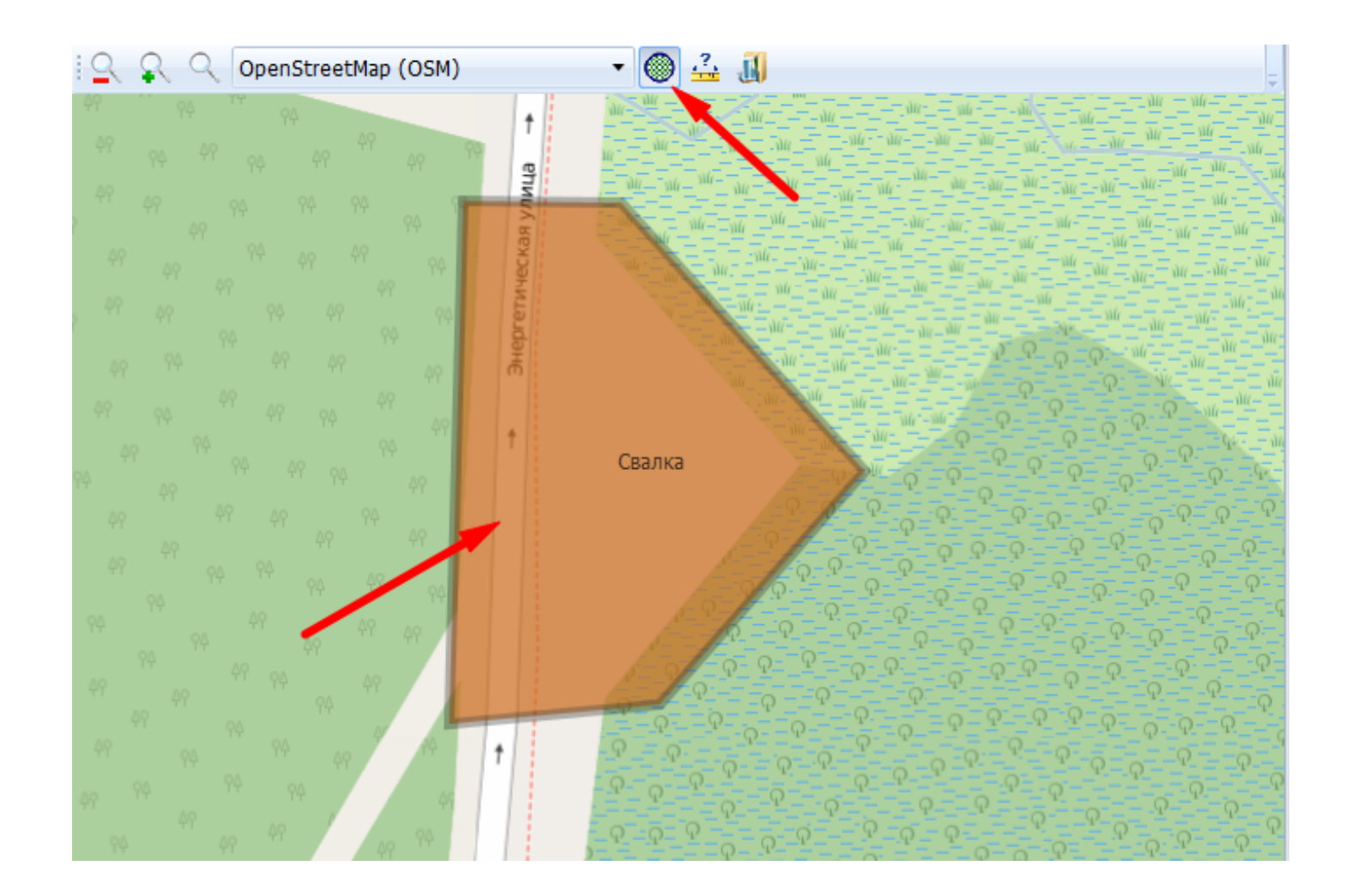

 Чтобы понять, сколько было загрузок и разгрузок, где и когда они совершались, и были ли зафиксированы нарушения, необходимо построить специальный отчёт. Для этого в **Мастере отчётов** выбираем **Отчёт по датчикам**.

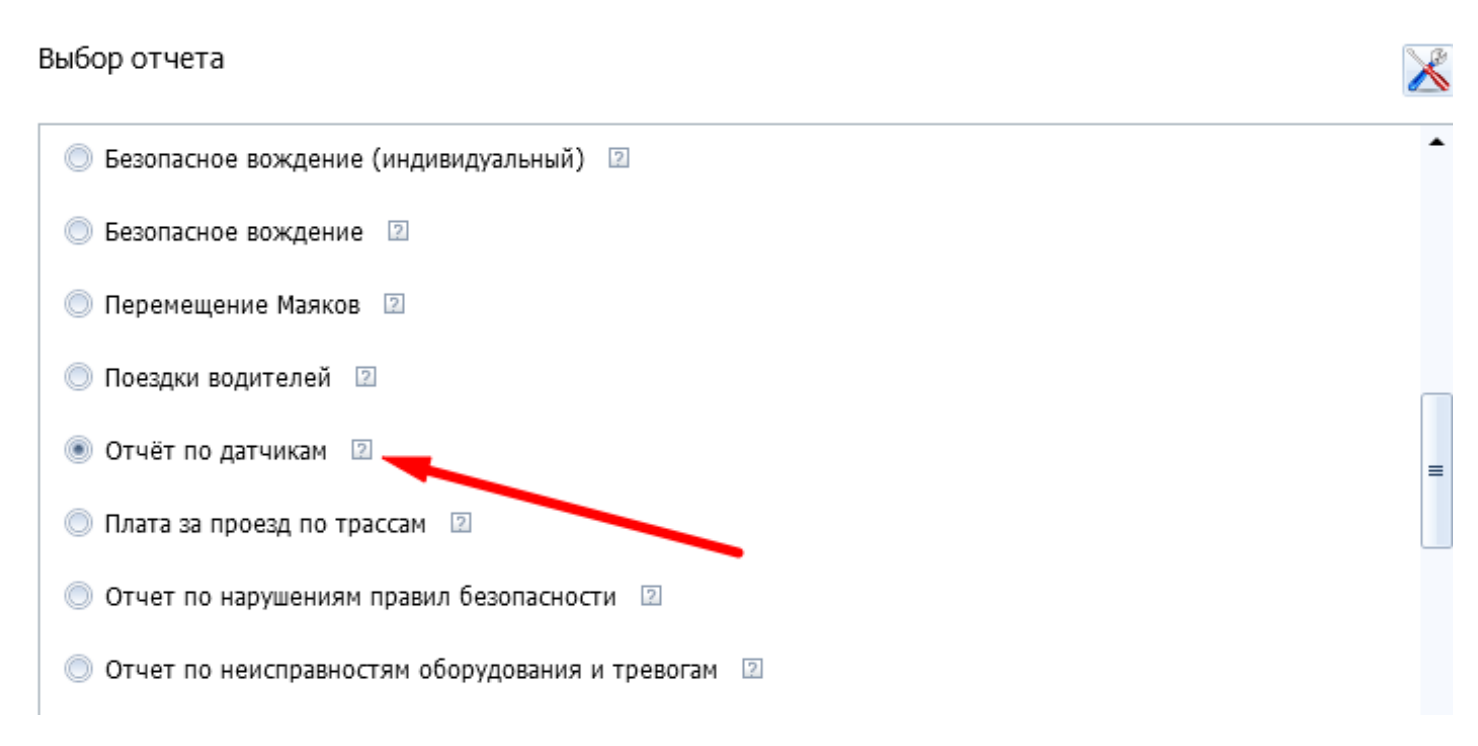

 Затем указываем название отчёта и выбираем созданные ранее универсальные датчики. В **Настройках отображения событий** оставляем галочку *Отображать события Вкл/в диапазоне*.

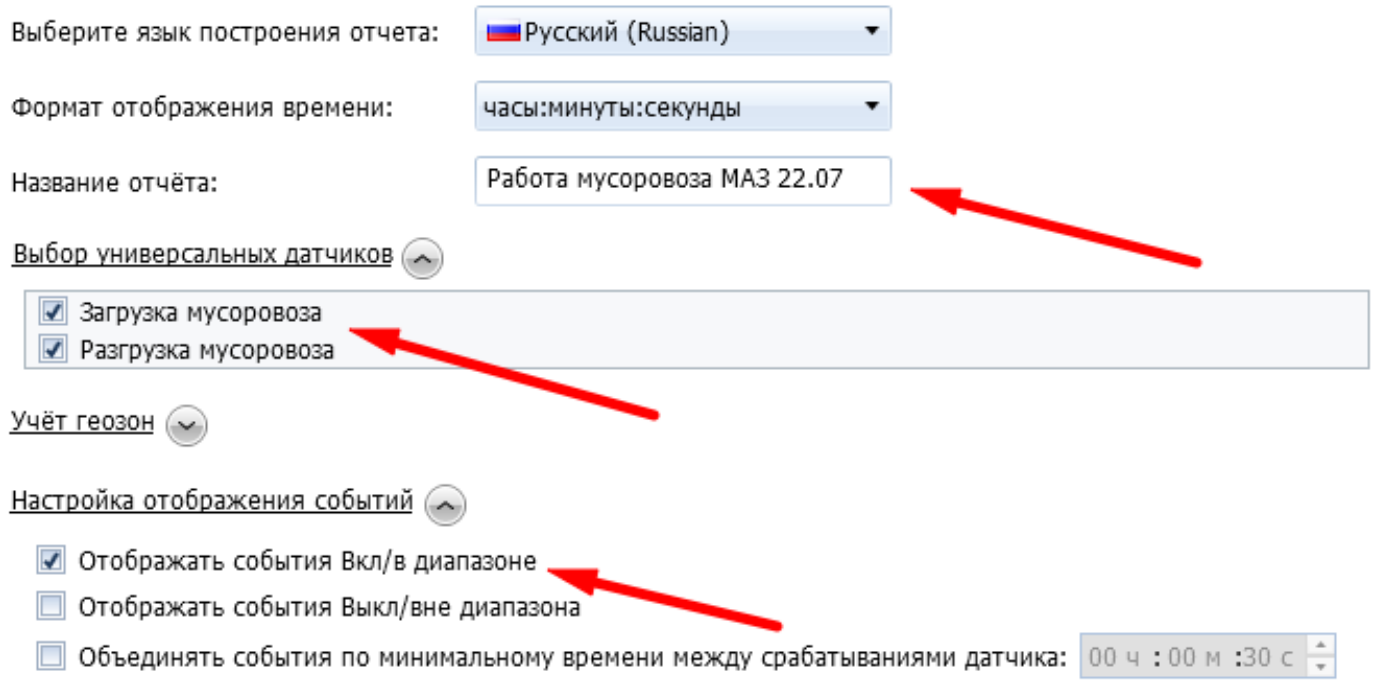

### В **Учёте геозон** выбираем созданные ранее геозоны с разрешёнными местами загрузки и разгрузки.

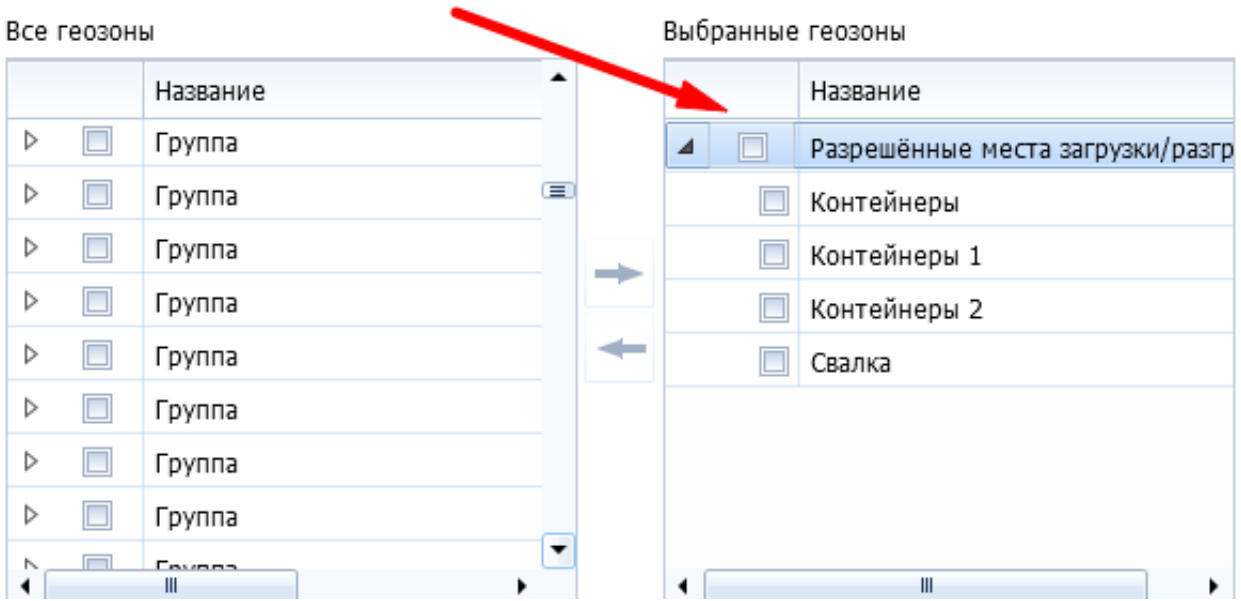

 В разделе **Выбор таблиц отчёта** оставляем только *Итоговые данные за период*, *Итоговые данные за период по геозонам* и *Состояние датчиков в течение периода*.

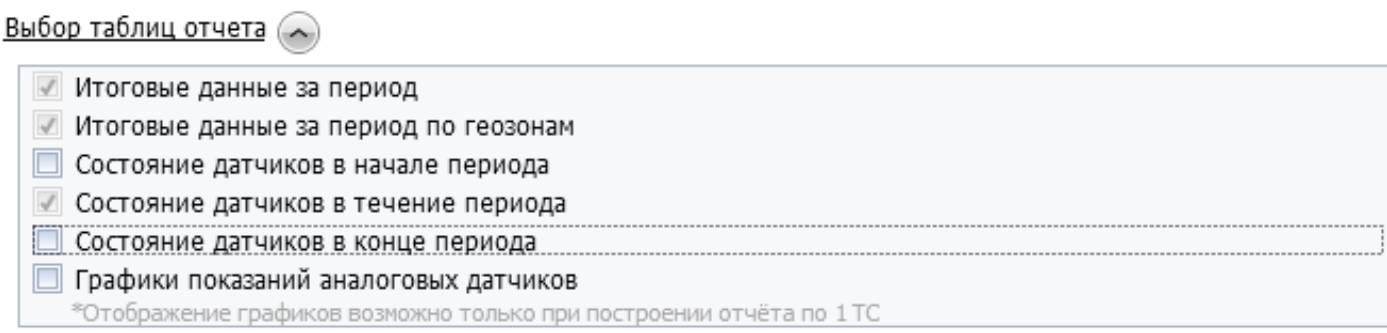

- 1. В шапке отчёта отображается настроенное в **Мастере отчётов** название, исследуемый объект, период исследования, пользователь, запросивший отчёт, и универсальные датчики, факт работы которых проверяется.
- 2. В таблице **Итоговые данные за период** показано общее фактическое количество загрузок и разгрузок и их длительность.
- 3. В таблице **Итоговые данные за период по геозонам** отображены факты загрузок и разгрузок с указанием длительности и геозон, в которых работали механизмы. Факты загрузок и разгрузок, зафиксированные в неразрешённых местах, выносятся в нижнюю часть таблицы и подкрашиваются красным цветом.
- 4. В завершающей таблице отчёта **Состояние датчиков в течение периода** отображается подробный листинг всех загрузок/разгрузок с указанием точного времени и адреса. Если данный адрес входит в какуюлибо из выбранных геозон, то в скобках также указывается геозона.

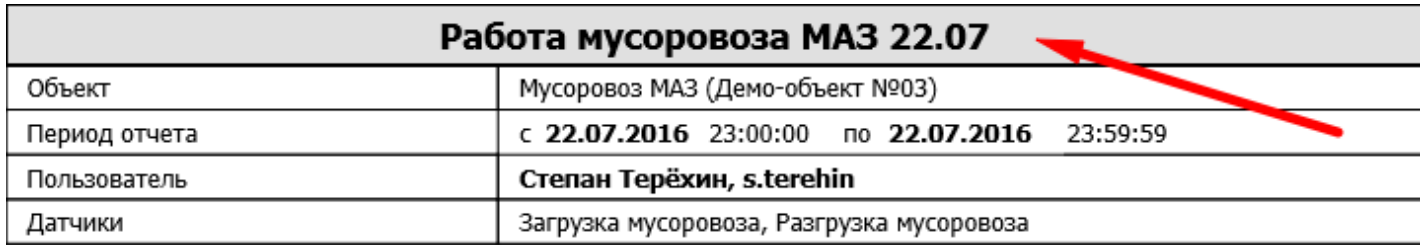

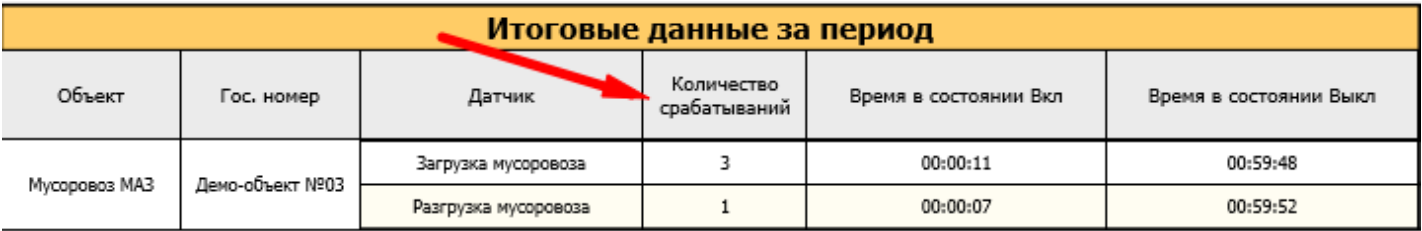

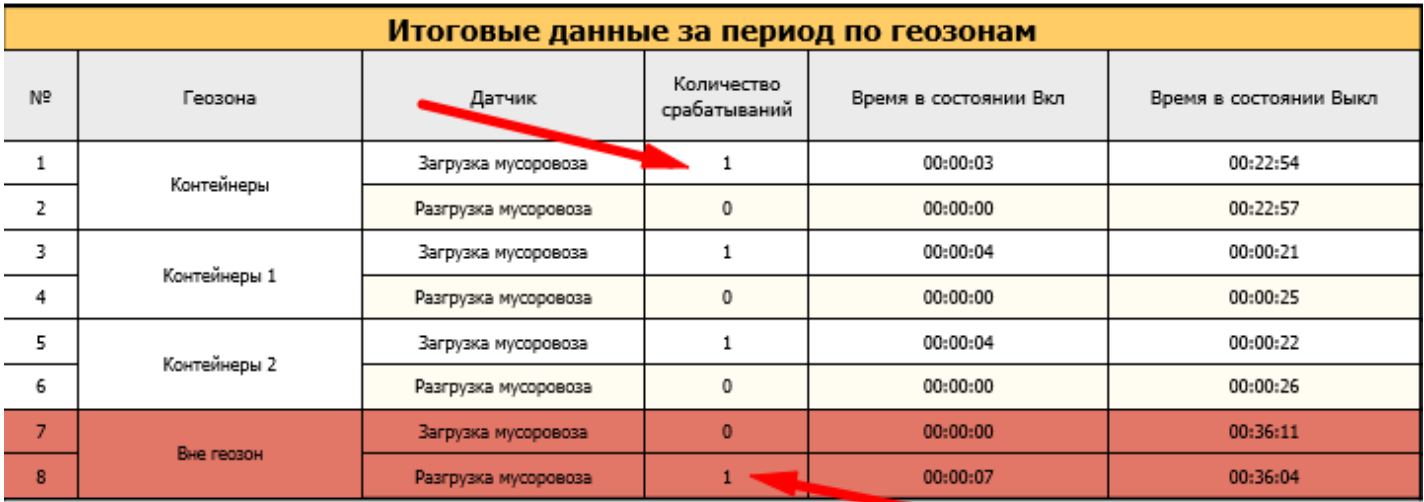

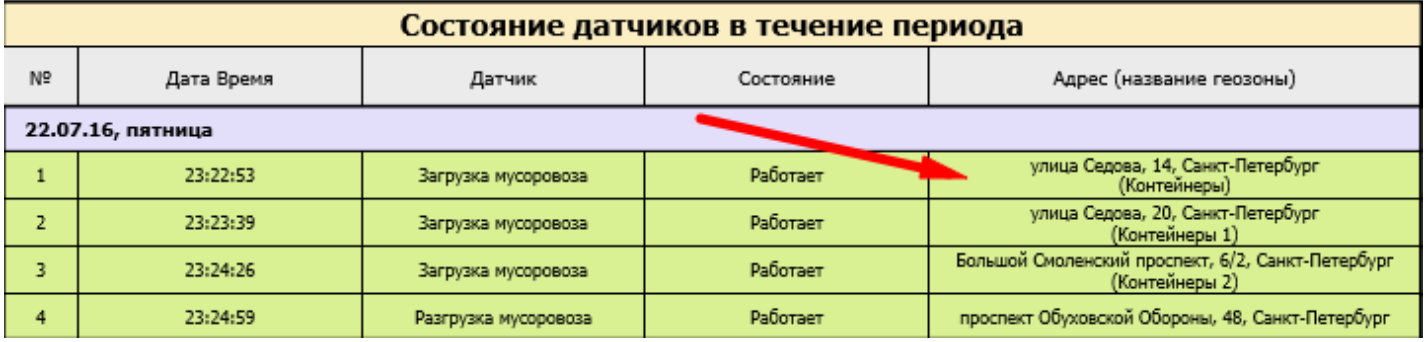

#### **4. Настройка уведомления о разгрузке в неположенном месте**

 В построенном отчёте мы видим факт наличия разгрузки мусоровоза вне разрешённых мест. Чтобы оперативно отреагировать на очередную несанкционированную разгрузку, нужно настроить получение уведомления об очередном нарушении. Для этого создаём событие с типом **Срабатывание универсального датчика** и указываем название *Разгрузка мусоровоза вне разрешённых мест*.

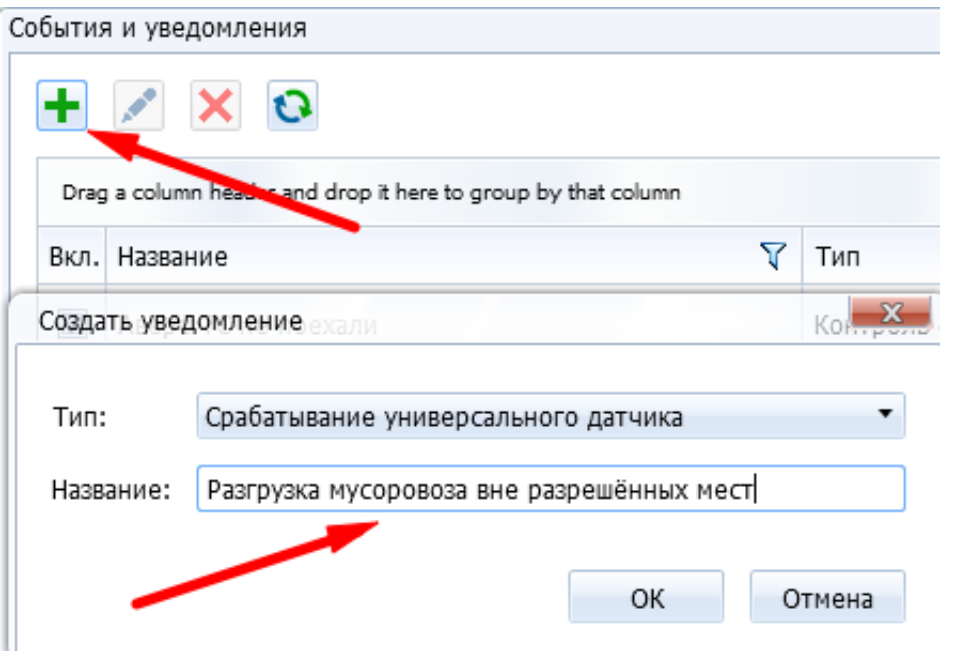

## Выбираем наблюдаемый мусоровоз в **Объектах**.

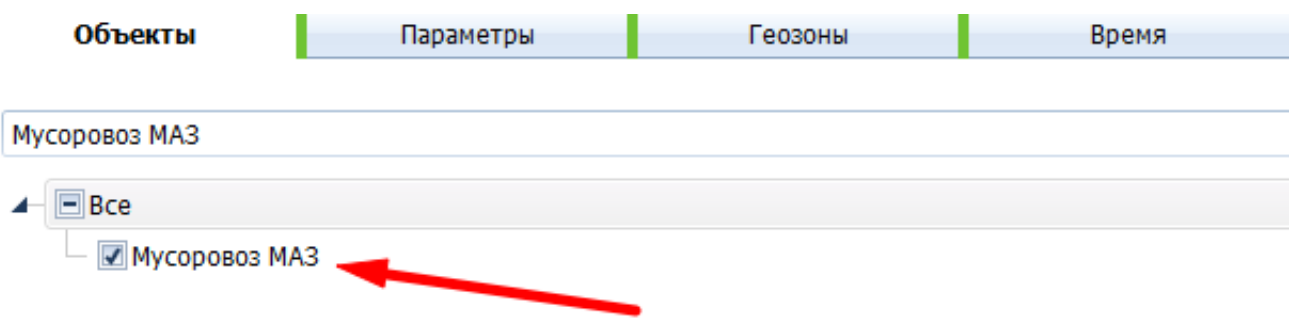

 Во вкладке **Параметры** ставим галочку на **Фильтрации датчика по названию** и указываем название универсального датчика. В данном случае - *Разгрузка мусоровоза*.

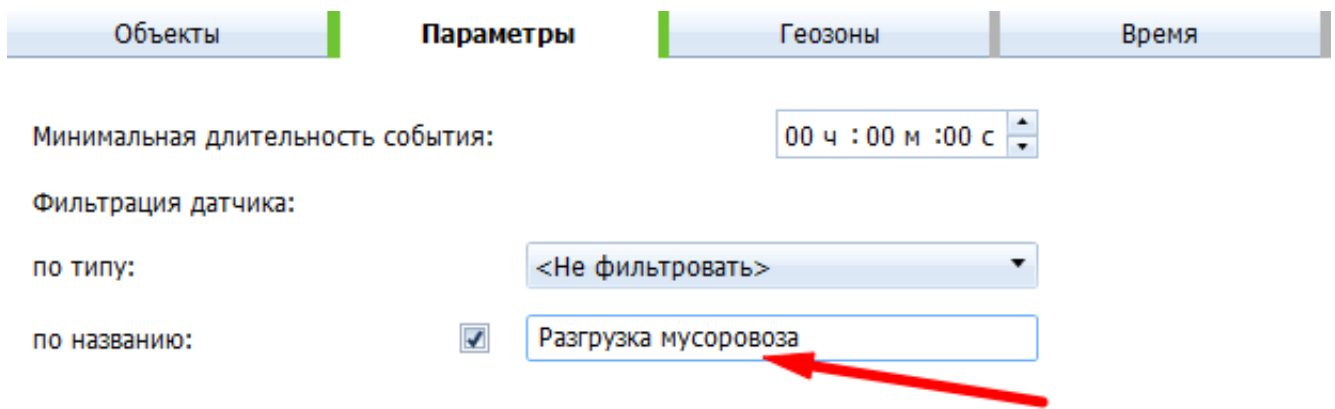

 Во вкладке **Геозоны** выбираем **Вне выбранных геозон** и отмечаем геозоны разрешённых мест разгрузки.

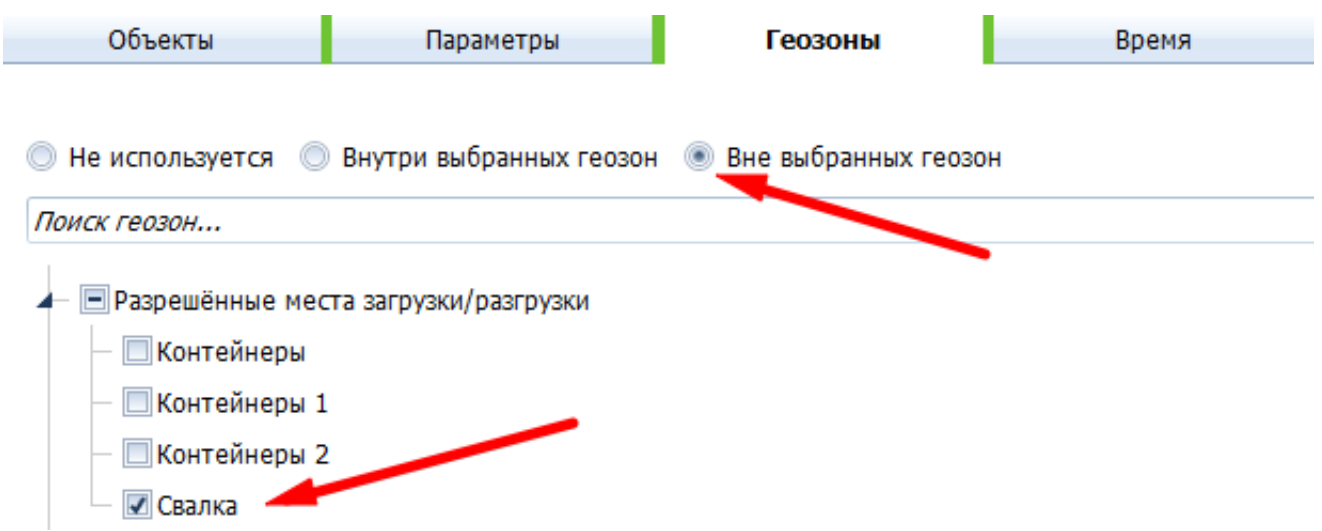

 В **Шаблоне** сообщения добавляем информацию об объекте, меняем текст и добавляем картинку места на карте. Это позволит получателю даже на смартфоне быстро понять, кто и где разгрузился.

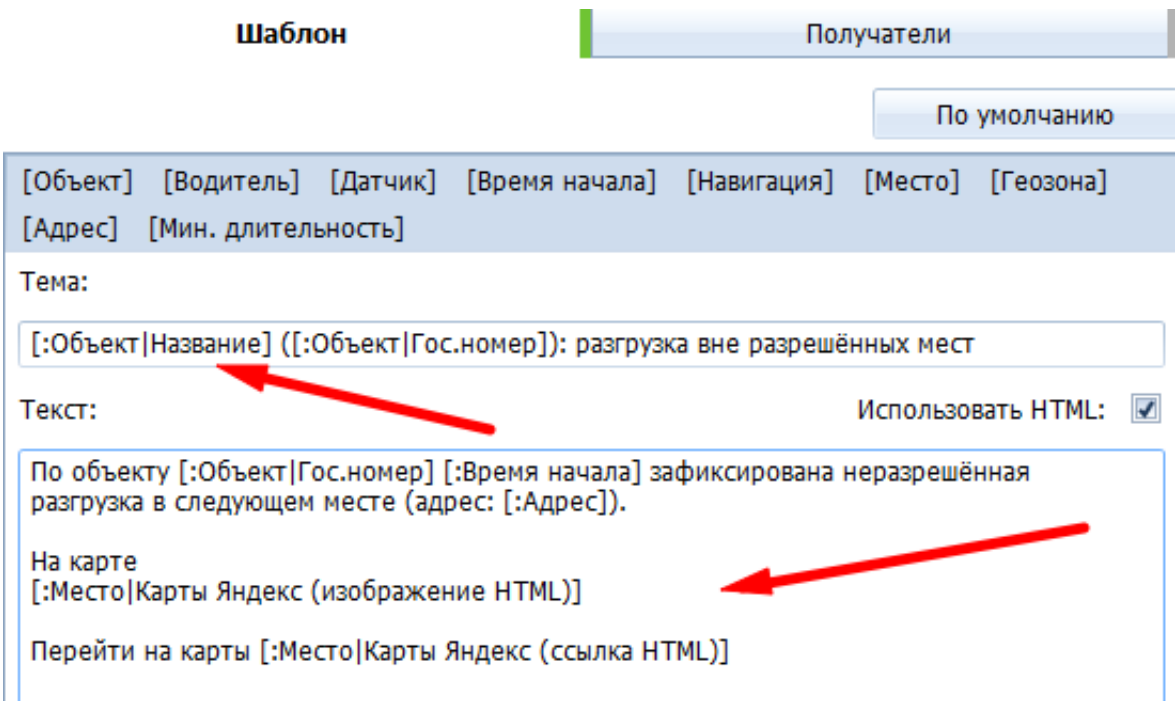

Добавляем почту ответственного лица в получатели.

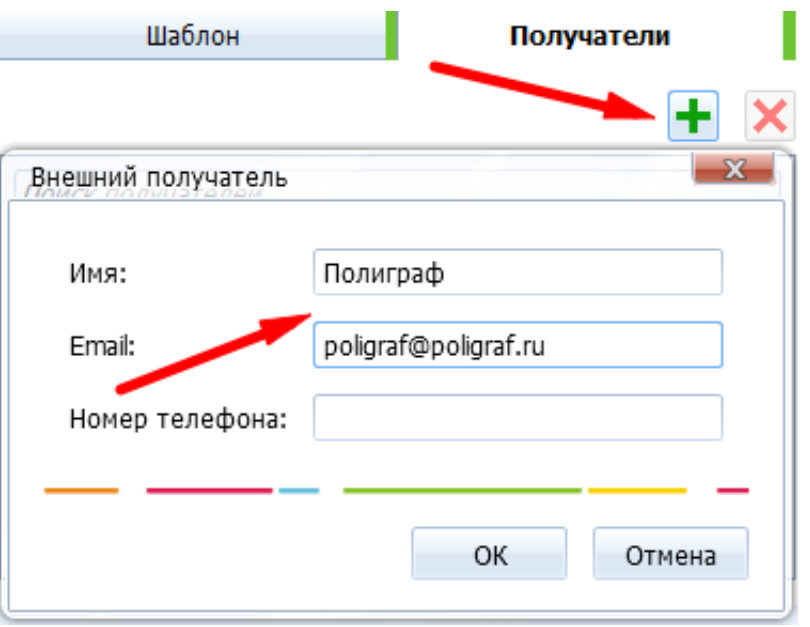

 Теперь он будет получать письма о нарушениях на электронную почту и сможет по карте легко определить место очередной несанкционированной разгрузки.